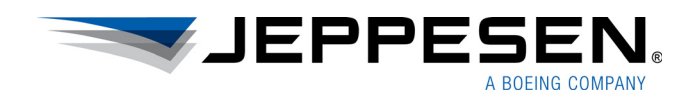

# Tailored Maps

# Release Notes

Version 1.0.1

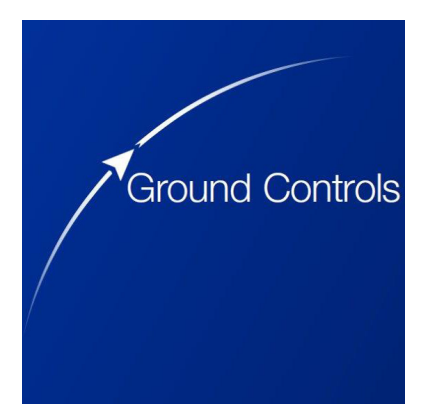

#### **Tailored Maps Release Notes**

**Jeppesen** 55 Inverness Drive East Englewood, Colorado 80112-5498

This document supports version 1.0.1 of Tailored Maps. Jeppesen, All Rights Reserved October 2017

Document ID: DATD\_Jepp\_TM\_1.0.1\_RelNotes Revision: 1.0

# **Table of Contents**

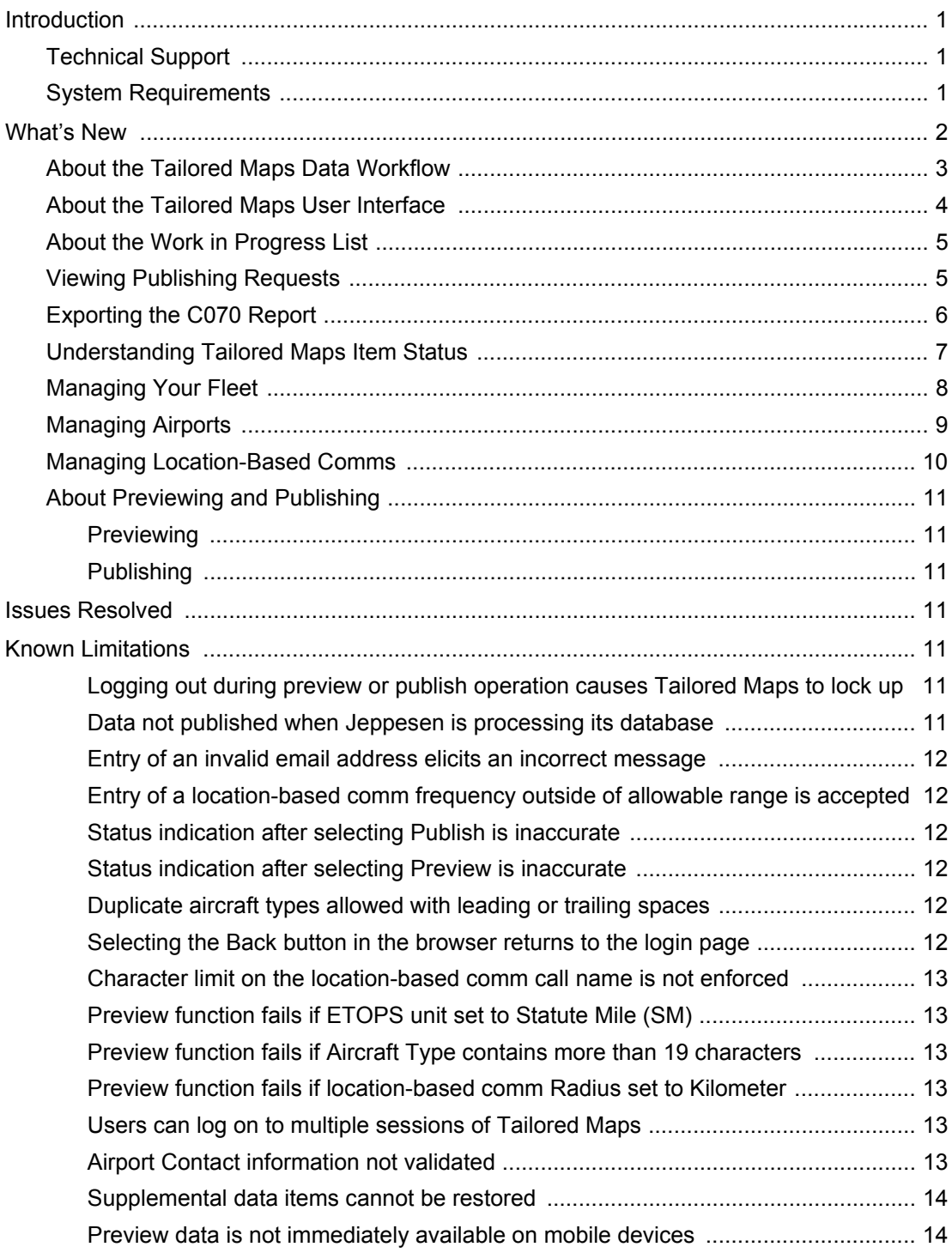

# <span id="page-3-0"></span>**Introduction**

*Tailored Maps Release Notes* provides information about the Tailored Maps application These release notes describe the system requirements, features, and known limitations of Tailored Maps 1.0.

# <span id="page-3-1"></span>**Technical Support**

Jeppesen provides technical support 24 hours a day, 7 days a week.

**North America Toll-Free**: 800-537-7225

**United States Direct**: 303-328-4170

**United Kingdom**: 44-1293-842407

**Australia**: 61-73105-9450

**All Other International**: 49-6102-507004

**Email**: navsupport@jeppesen.com

## <span id="page-3-2"></span>**System Requirements**

Tailored Maps is a web-based application. Therefore, the system requirements for Tailored Maps are the same as the requirements for your choice of the following web browsers:

- Google Chrome, desktop only (current version)
- Mozilla Firefox, desktop only (current version)
- Internet Explorer, desktop only (version 11 only)
- Safari, desktop only (current version)

To preview and publish your supplemental data on a mobile device that uses FliteDeck Pro, first set up Tailored Maps to send data to JDM Pro. You also need to set up recipients within JDM Pro to receive the data. For more information about JDM Pro and setting up recipients, see the *JDM Pro User Guide*.

# <span id="page-4-0"></span>**What's New in Release 1.0**

Tailored Maps is a web-based application that administrators use to create supplemental data for the standard Jeppesen aeronautical data that is displayed in the FliteDeck Pro application. Supplemental data is distributed through your company's JDM Pro account.

Using Tailored Maps, administrators:

- Add, delete, and modify tailored enroute data elements.
- Send preview data to devices set up in JDM Pro to review data before publishing.
- Publish updates to their database. You can publish data immediately or with defined production cycles.

You can supplement three types of data:

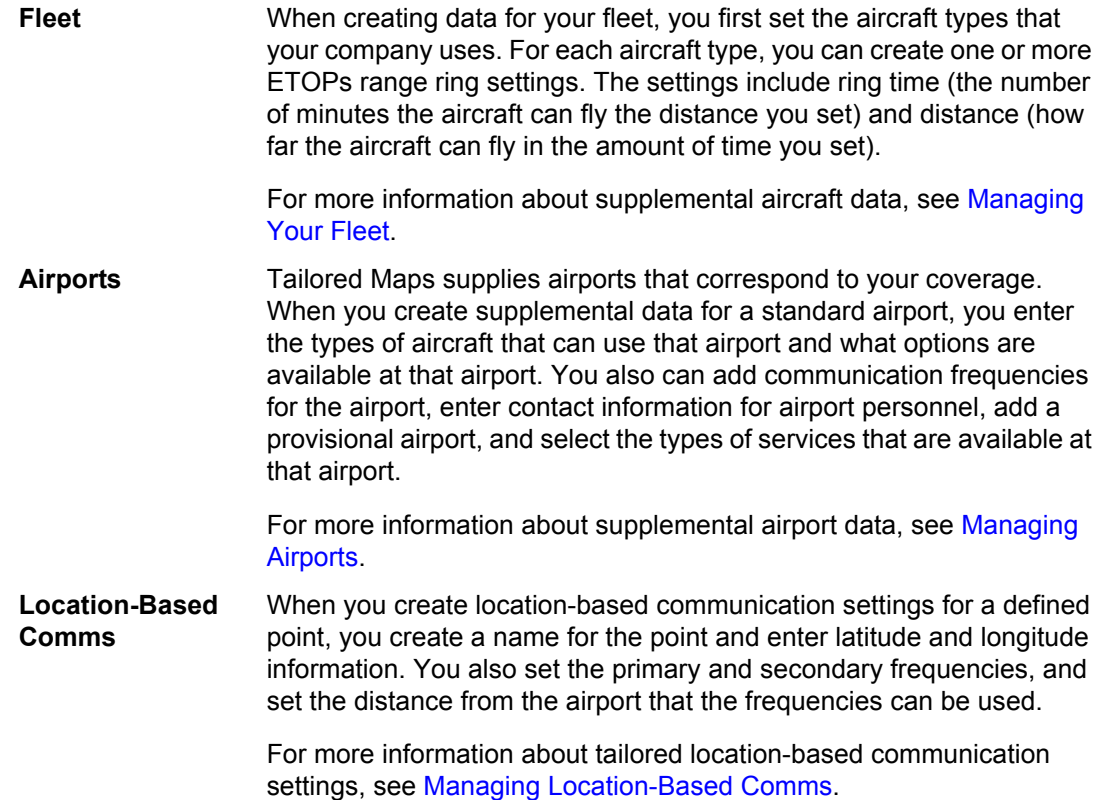

# <span id="page-5-0"></span>**About the Tailored Maps Data Workflow**

After you create or modify supplemental data, the workflow for publishing the data to FliteDeck Pro consists of two steps: preview and publish.

#### **Tailored Enroute Data Manager Workflow**

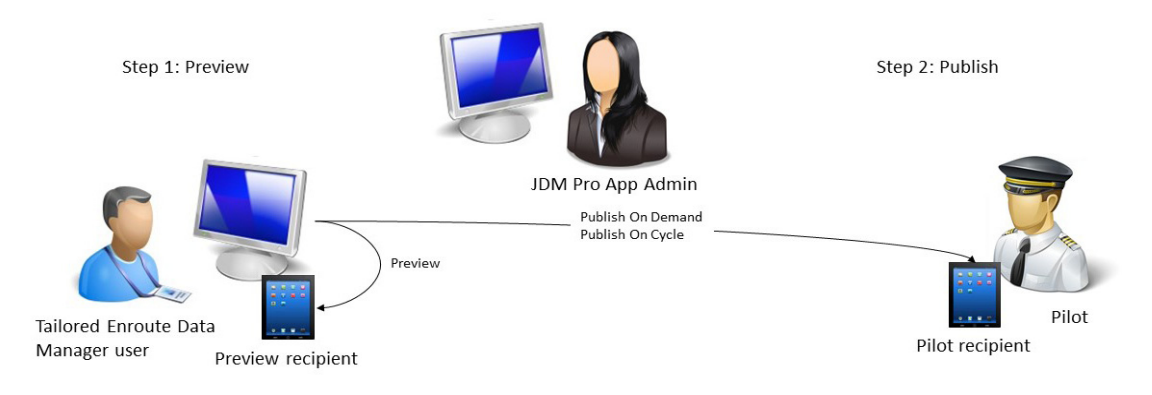

#### **FIGURE 1: Tailored Maps workflow**

**Step 1** After you add, modify, or remove supplemental data, preview that data on a mobile device with FliteDeck Pro installed.

> When you click **Preview**, Tailored Maps sends the new data to JDM Pro, which distributes the content to any mobile device that your company has set up to receive preview data.

To preview supplemental data on a mobile device, the device must be assigned to a distribution group within JDM Pro. The data must also be assigned to the same distribution group within JDM Pro.

For more information about JDM Pro, see the *JDM Pro User Guide*.

**Step 2** After you preview the data, you publish the data so that it is available for your pilots and dispatchers.

> When you click **Publish**, you select whether you want to deliver the data immediately (through an unscheduled update for the mobile device) or deliver it during the next eligible AIRAC cycle (up to 28 days).

To view published supplemental data on a mobile device, that device must be assigned to a distribution group within JDM Pro. The data must also be assigned to the same distribution group within JDM Pro.

For more information about JDM Pro, see the *JDM Pro User Guide*.

# <span id="page-6-0"></span>**About the Tailored Maps User Interface**

Before you get started using Tailored Maps, you might find it useful to familiarize yourself with the Tailored Maps user interface.

**IMPORTANT:** Do not use the **Refresh** or **Back** button in your browser to navigate through Tailored Maps. Doing so returns you to the Tailored Maps login screen, and you could lose unsaved data. Use the Quick Links or the Tailored Maps menu to navigate through Tailored Maps.

|                                                |                               | R        |                               |                        |                      |
|------------------------------------------------|-------------------------------|----------|-------------------------------|------------------------|----------------------|
| =<br>Welcome Administrator<br>Logout           |                               |          | JEPPESEN.<br>A ROEING COMPANY |                        |                      |
| Current AIRAC Cycle: 1704 Expires: 26-Apr-2017 |                               |          | Next Cycle: 1705              | Effective: 27-Apr-2017 | Expires: 24-May-2017 |
| Quick Links                                    | Work in Progress <sup>®</sup> |          |                               | <b>Preview</b>         | <b>Publish</b>       |
| Add/Modify Aircraft<br>*                       | Activity                      | Type     | $A$ Name                      | Last Updated (UTC)     |                      |
| o<br>Add/Modify Airport                        | <b>MODIFIED</b>               | Aircraft | A-319                         | 31-Mar-2017 19:40:36   |                      |
| Add/Modify Location-Based Comm<br>÷            | ADDED                         | Aircraft | A-380                         | 31-Mar-2017 21:15:30   |                      |
| 圓<br><b>Publishing Requests</b>                | ADDED                         | Aircraft | <b>B-737 NG</b>               | 31-Mar-2017 21:38:39   |                      |
|                                                | ADDED                         | Airport  | Coastal Carolina Regl         | 01-Apr-2017 18:56:22   |                      |
| e<br>Export C070 Report                        | 1-4 of 4 total entries        |          |                               |                        |                      |

**FIGURE 2: Tailored Maps Overview page**

The Tailored Maps user interface includes the following elements:

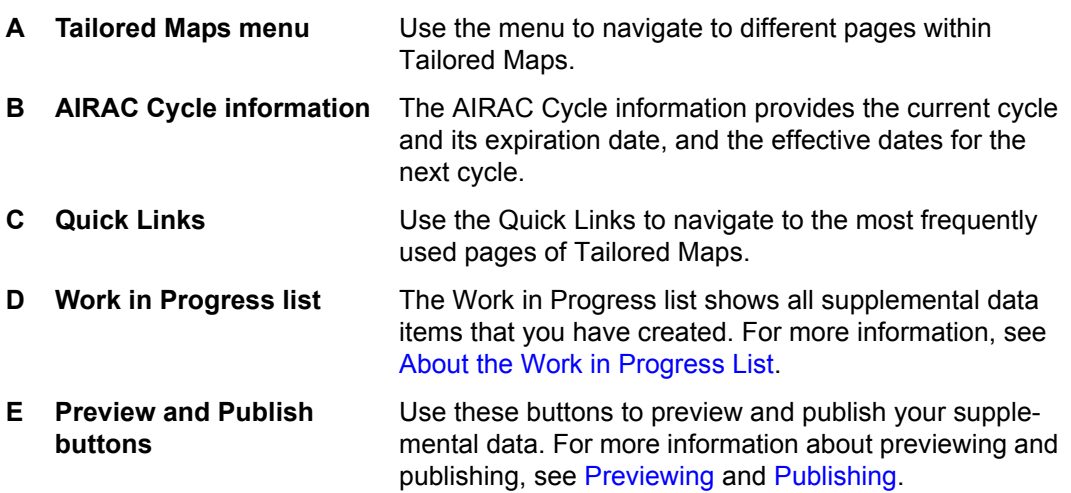

# <span id="page-7-0"></span>**About the Work in Progress List**

The Work in Progress list is found on the Tailored Maps home page. It features all supplemental data items that you have created or modified but have not yet published. The items remain in the list until they are published.

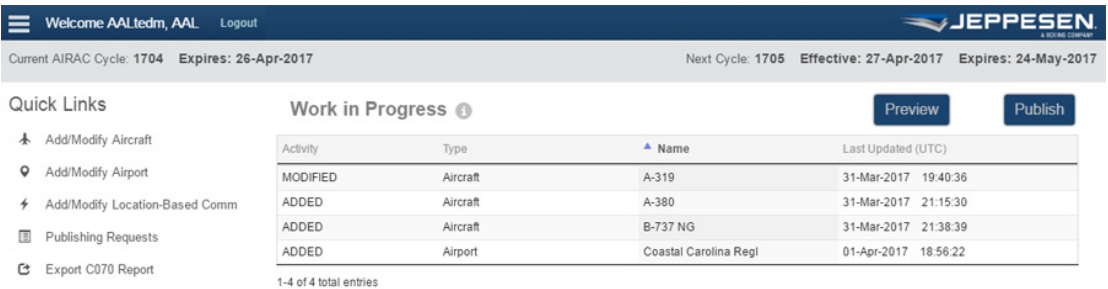

#### **FIGURE 3: Work in Progress list**

The Work in Progress list features the following columns:

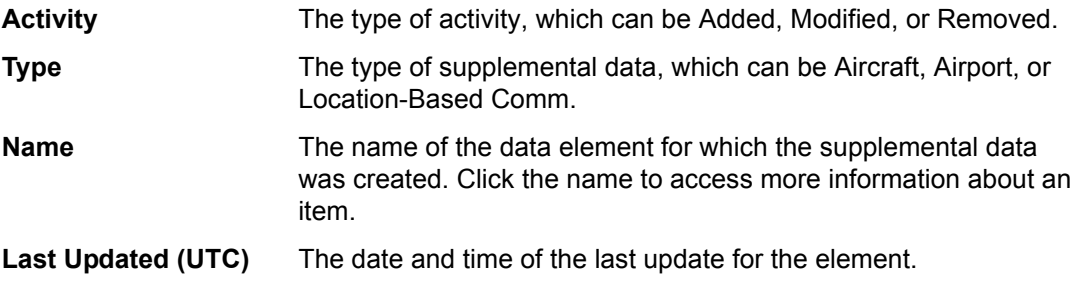

### <span id="page-7-1"></span>**Viewing Publishing Requests**

The Publishing Requests page lists the most recent preview and publish activity within Tailored Maps.

- **To view the Publishing Requests list**
- **1.** From the Overview page, click **Publishing Requests**, or from the Tailored Maps menu, select **Publishing Requests**.

Tailored Maps displays the Publishing Requests list.

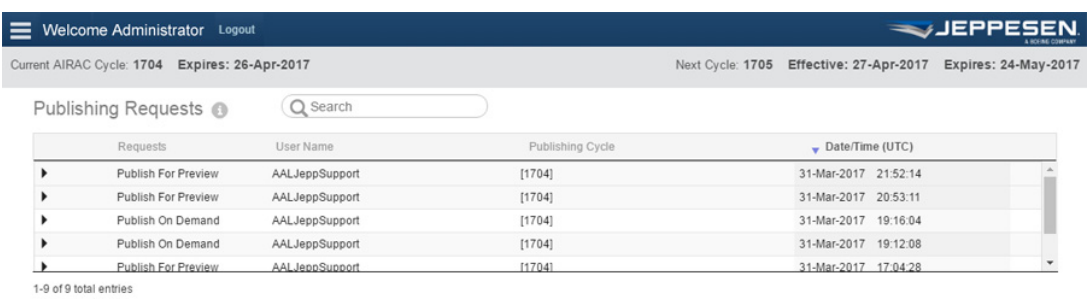

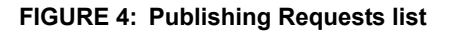

The Publishing Requests list includes all items that were previewed or published during the current AIRAC cycle. When another AIRAC publishes, Tailored Maps updates all Published items in the list. However, all items that have not yet been published remain in the Publishing History list, regardless of AIRAC cycle.

**NOTE:** If an activity generated an error, Tailored Maps displays that row in red. To view the errors, click the Information icon on the far right of that row.

The Publishing History list provides the following information:

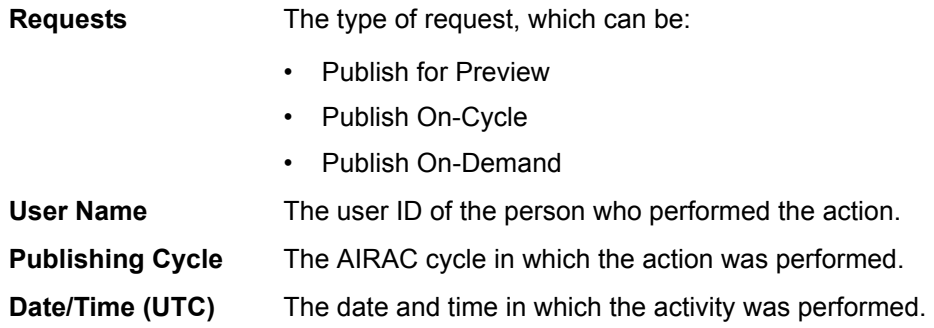

To see more detail about an activity, click the triangle to the left of the request type. Tailored Maps expands the information to show:

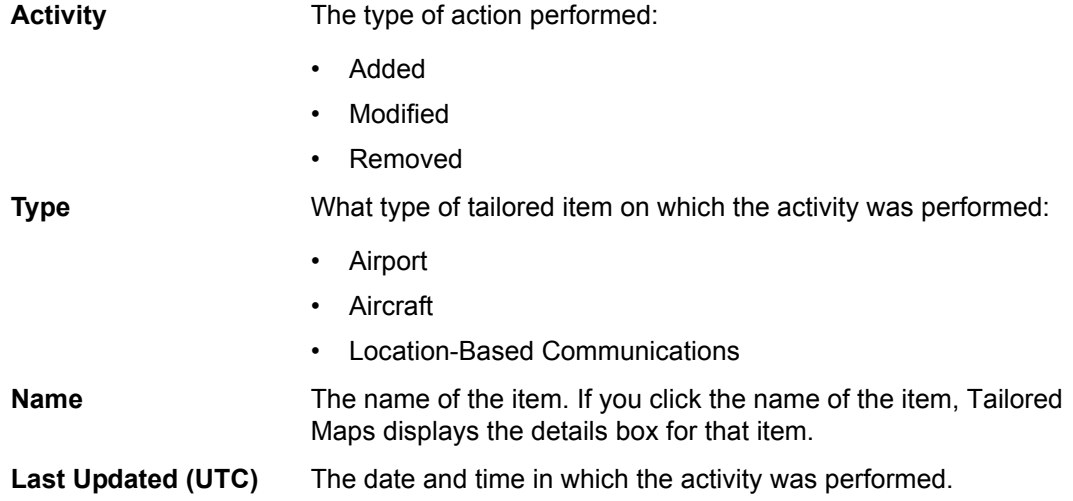

## <span id="page-8-0"></span>**Exporting the C070 Report**

You can export your supplemental data into a C070 report format. The C070 report lists the airports that your organization is authorized to use for scheduled operations. You can use Tailored Maps to export a C070 list, which provides the following airports:

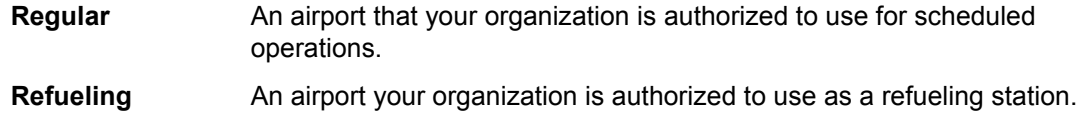

- **Provisional** An airport your organization is authorized to use when the regular airport is not available.
- **Alternate** An airport your organization can use when landing at the intended airport is inadvisable.
- **NOTE:** Tailored Maps includes a generic CO70 report. Tailored Maps gathers information from your database to provide the best information possible. You can modify the format of the exported data, but you can not modify the format used to generate the C070 report.

#### **To export the C070 report**

**1.** From the home page, click **Export C070 Report**.

Tailored Maps creates a spreadsheet with the C070 data.

### <span id="page-9-0"></span>**Understanding Tailored Maps Item Status**

The Fleet, Airports, and Location-Based Comms pages feature a list of your tailored data. The lists include a column that indicates the status for each item, which can be one of the following:

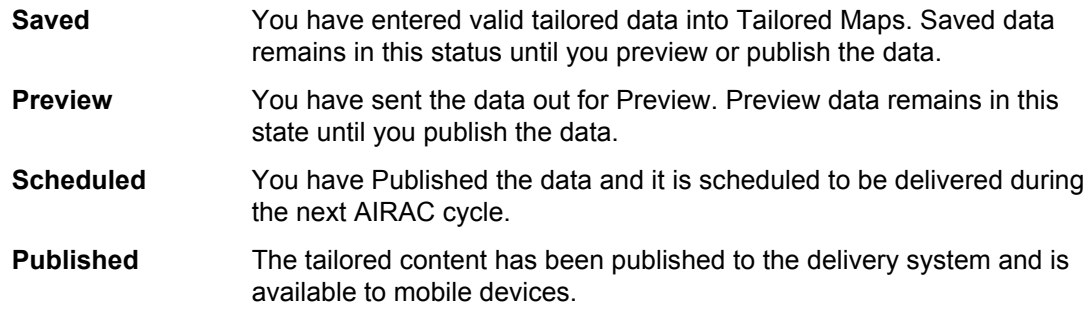

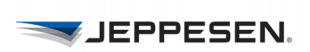

# <span id="page-10-0"></span>**Managing Your Fleet**

When you create or modify an aircraft type in your fleet, you set the ETOPs range ring information for that aircraft type.

The Fleet page provides a list of aircraft types in your fleet for which you have created supplemental data.

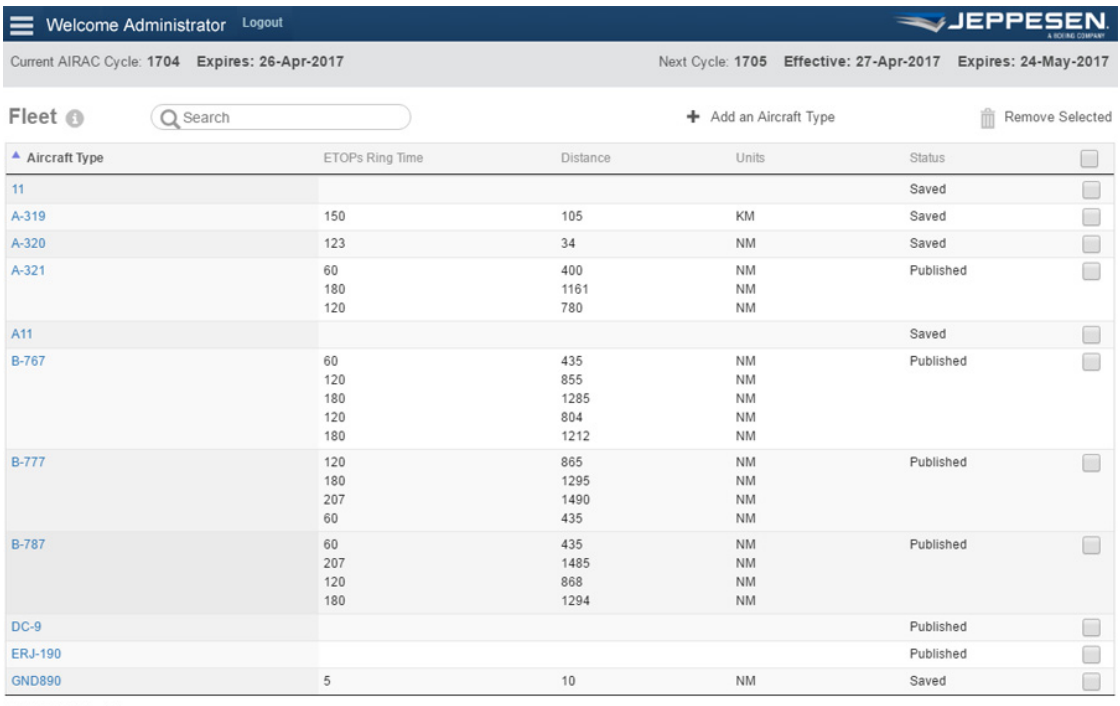

1-11 of 11 total entries

#### **FIGURE 5: Fleet page**

The Fleet page list features the following information:

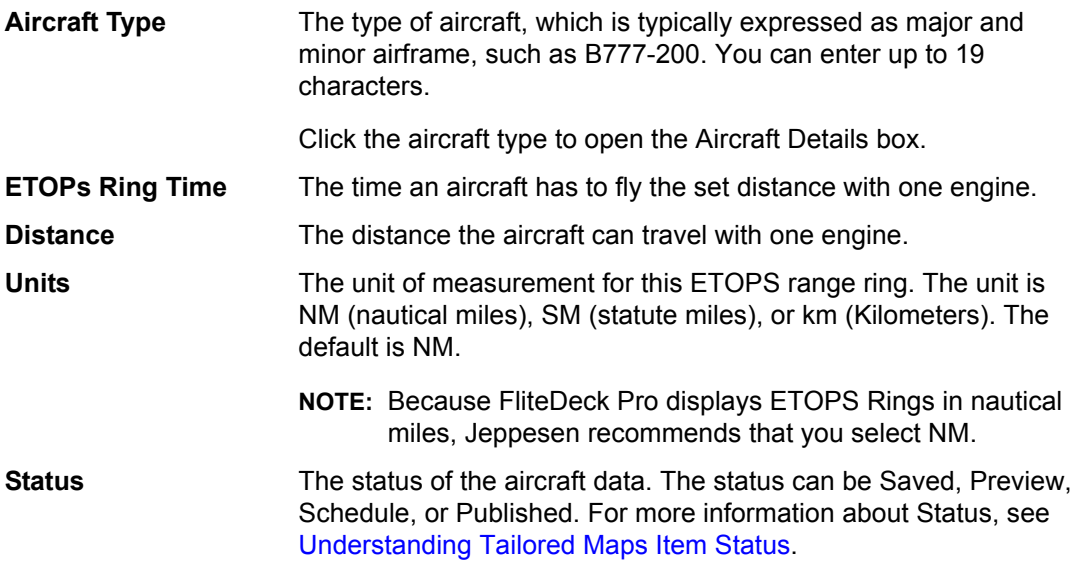

When you first access the Fleet page, Tailored Maps presents the list in ascending order based on the aircraft type. Click the Aircraft Type column title to sort the list in ascending or descending order for that column.

# <span id="page-11-0"></span>**Managing Airports**

Tailored Maps provides airports based on your coverage. You can add, modify, and remove supplemental data associated with any airport within your coverage. The supplemental data includes provisional airports, airport services, frequencies, contacts, and the types of aircraft that you created on the Fleet page.

The Airports list features all airports for which your company has created supplemental data.

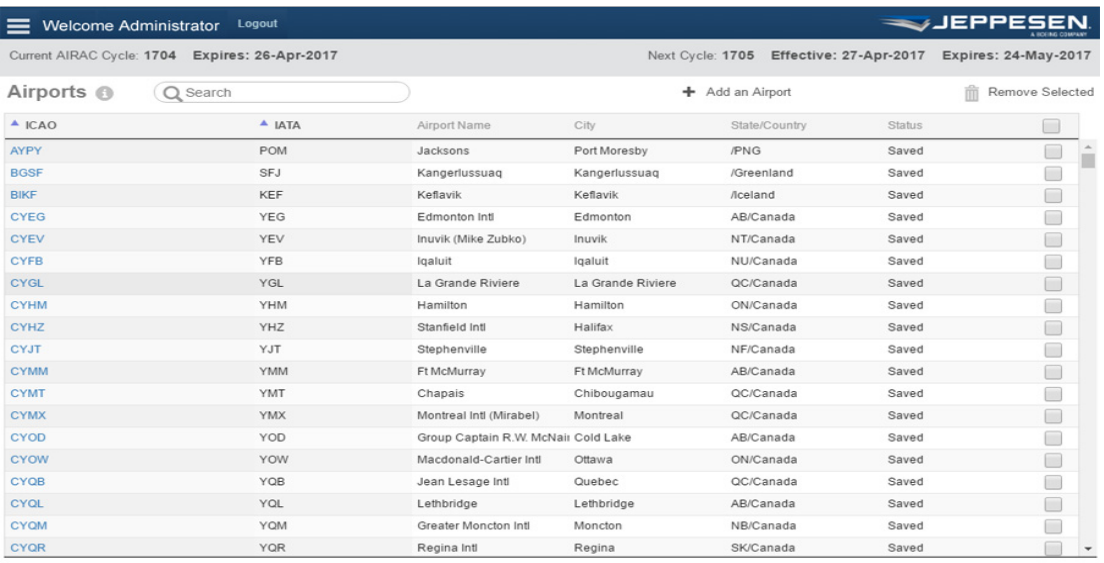

1-578 of 578 total entries

#### **FIGURE 6: Airports page**

The Airports list includes the following information:

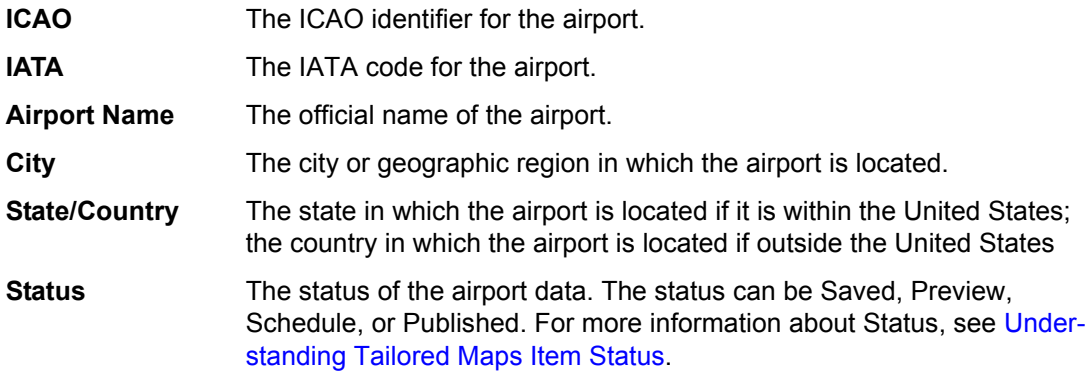

When you first access the Airports page, Tailored Maps presents the list in alphabetical order based on the ICAO identifier. To sort the list, click any column title to sort the list in ascending or descending order for that column.

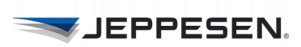

# <span id="page-12-0"></span>**Managing Location-Based Comms**

With Tailored Maps, you can create, modify, and remove tailored location-based communication data. When you create tailored location-based communication data, you set the primary and secondary frequency your company uses for a particular communication facility. The facility can be any location defined by latitude/longitude coordinates. You also set the range radius around the point in which pilots begin using the frequency.

The Location-Based Comms list features all of the tailored communication information that your company has created.

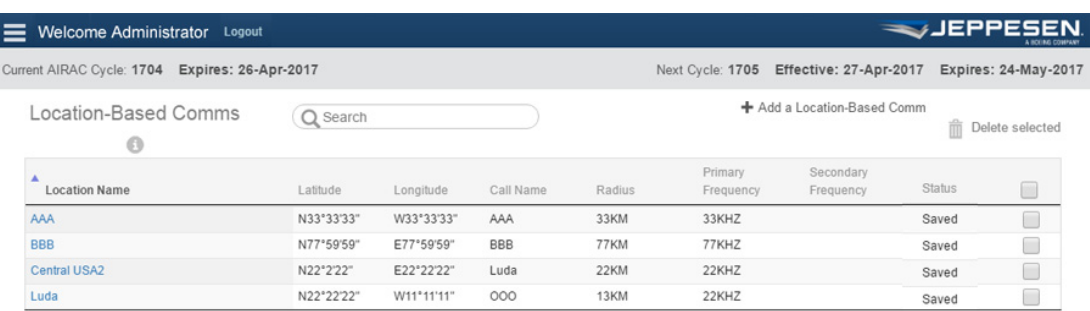

Showing 1 to 4 of 4 entries

#### **FIGURE 7: Location-Based Comms page**

The Location-Based Comms list includes the following information:

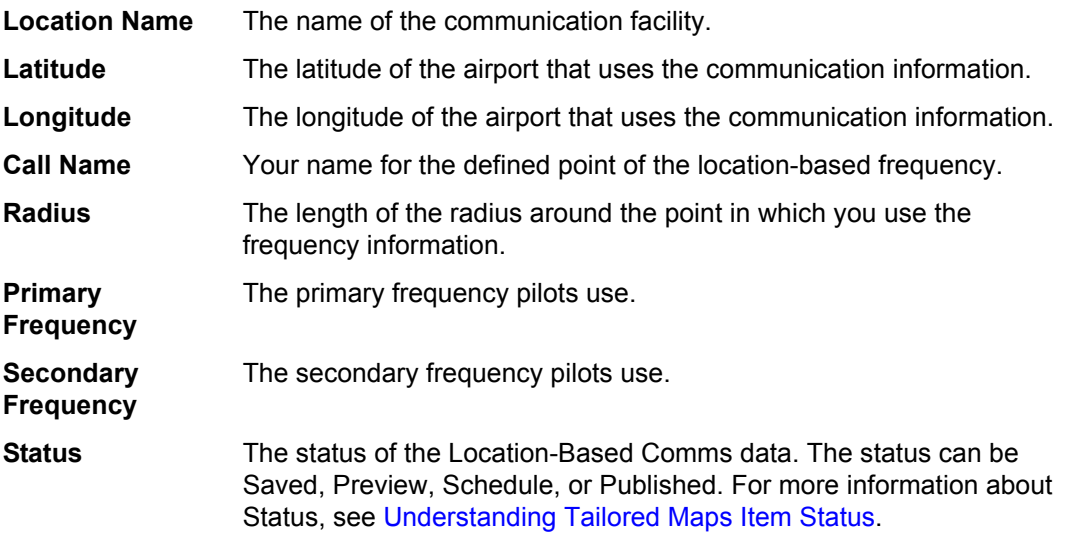

When you first access the Location-Based Comms page, Tailored Maps presents the list in alphabetical order based on the Location Name. To sort the list, click the column title.

# <span id="page-13-0"></span>**About Previewing and Publishing**

After you add, modify, or delete tailored data, you must preview the data on a mobile device to ensure that it is accurate. After you have previewed the data, you can publish the data to the mobile devices in your fleet.

To preview and publish your supplemental data on a mobile device that uses FliteDeck Pro, first set up Tailored Maps to send data to JDM Pro. You also need to set up recipients as a review group within JDM Pro to receive the data. For more information about JDM Pro and setting up recipients, see the *JDM Pro User Guide*.

### <span id="page-13-1"></span>**Previewing**

When you click **Preview**, Tailored Maps sends all Work in Progress items to JDM Pro, which in turn sends the data to any mobile device set up to receive preview data. Review the tailored data on the mobile device to ensure that it contains the appropriate information.

### <span id="page-13-2"></span>**Publishing**

When you publish supplemental data, Tailored Maps sends the data to mobile devices that are set up within JDM Pro to receive the data. You can publish your tailored data immediately (Publish on Demand) or with the next 28-day AIRAC cycle (Publish On Cycle).

# <span id="page-13-3"></span>**Issues Resolved**

### **Issued Resolved in Release 1.0.1**

#### <span id="page-13-4"></span>**Duplicate Records Were Allowed with Leading or Trailing Spaces in the Name**

**Issue**: It was possible to enter duplicate aircraft types, location-based comms, and airport contacts by entering leading or trailing spaces in name fields. For example, you could enter aircraft type of *B777* and *B777[spaces]*. In the Fleet list, both of these entries would appear to be identical.

**Resolution**: The application now automatically removes any leading and trailing spaces in name fields.

#### **Data Updates Were Lost When both Electronic Data Delivery and Tailored Maps Both Published to JDM Pro**

**Issue**: When both Electronic Data Delivery and Tailored Maps published to JDM Pro, some data files were lost and unrecoverable.

**Resolution**: The system was modified to prevent the loss of data in this situation.

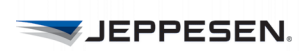

# <span id="page-14-0"></span>**Known Limitations**

This section describes known limitations to Tailored Maps 1.0.

#### <span id="page-14-1"></span>**Data not published when Jeppesen is processing its database**

**Issue:** Jeppesen typically processes database information on the Sunday before each AIRAC cycle. However, to finalize the data before the next cycle, in some instances the process begins on Saturday and does not finish until Sunday night. In any case, when you log in, Tailored Maps displays a notification that informs you that the database is being processed.

An attempt to publish supplemental data during processing can cause an error in JDM Pro, and the data cannot be published in the next AIRAC cycle.

**Mitigation:** Do not publish while data is being processed (that is, during the time when Tailored Maps displays the notification). As a further precaution after you publish data, access the Publishing Requests list. Any item in the Publishing Requests list has not yet been published. If you expected an item to be published, publish that item again.

#### <span id="page-14-2"></span>**Entry of a location-based comm frequency outside of allowable range is accepted**

**Issue**: When you enter a location-based comm frequency below 118.0 kHz, the system incorrectly accepts the value, even though the frequency is outside of the allowable range.

**Mitigation**: Be sure to enter a location-based frequency between the 118.0 kHz and 137.0 kHz. Edit the location-based comm to correct any frequencies entered outside the acceptable range.

#### **More than three communication frequencies are accepted for an airport**

**Issue**: Tailored Maps should prevent you from entering more than three communication frequencies for an airport. However, the application currently allows you to enter an airport with more than three communication frequencies.

**Mitigation**: Avoid entering more than three communication frequencies when adding or editing airport information.

#### <span id="page-14-3"></span>**Selecting the Back or Refresh button in the browser returns to the login page**

**Issue:** When you select the **Refresh** or **Back** button in your browser, the Tailored Maps login page appears instead of the currently or previously viewed page.

**Mitigation**: Use the Tailored Maps menu button to navigate through the application.

#### <span id="page-14-4"></span>**Character limit on the location-based comm call name is not enforced**

**Issue**: When entering the call name of a location-based comm, the field incorrectly allows you to enter more than 50 characters. In this case, the Location-Based Comm summary page in Tailored Maps and in FliteDeck Pro displays only the first 50 characters of the call name.

**Mitigation**: Be sure to enter a call name with 50 or fewer characters.

#### **An asterisk is incorrectly allowed in a location-based comm call name**

**Issue**: Tailored Maps should prevent you from entering an asterisk in the call name of a location-based comm. Currently, the application accepts a call name with an asterisk, which might cause a validation error when you preview the data.

**Mitigation**: Do not enter a location-based comm call name with asterisk.

#### **Email addresses are accepted with incorrect characters**

**Issue**: Tailored Maps should prevent you from entering an email address with invalid characters. Currently, the application accepts an email address entered with an invalid special character, such as a slash (/).

**Mitigation**. Do not enter an email addresses with invalid special characters.

#### **Search by publishing request type is not available**

**Issue**: On the Publishing Requests page, the Tailored Maps should allow you to search by the request type. Currently, the application does not perform this search and returns no results.

**Mitigation**. No mitigation strategy is available at this time.